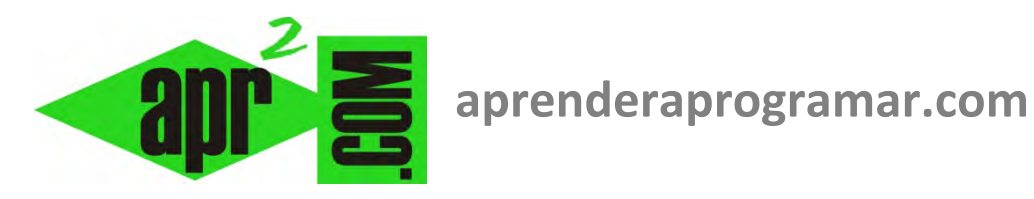

# **Descarga e instalación de Visual Basic. Entorno de programación (IDE). Visual Studio (CU00304A)**

# **Sección: Cursos Categoría: Curso Visual Basic Nivel I**

**Fecha revisión: 2029** 

**Autor: Mario R. Rancel** 

**Resumen: Entrega nº3 del Curso Visual Basic Nivel I**

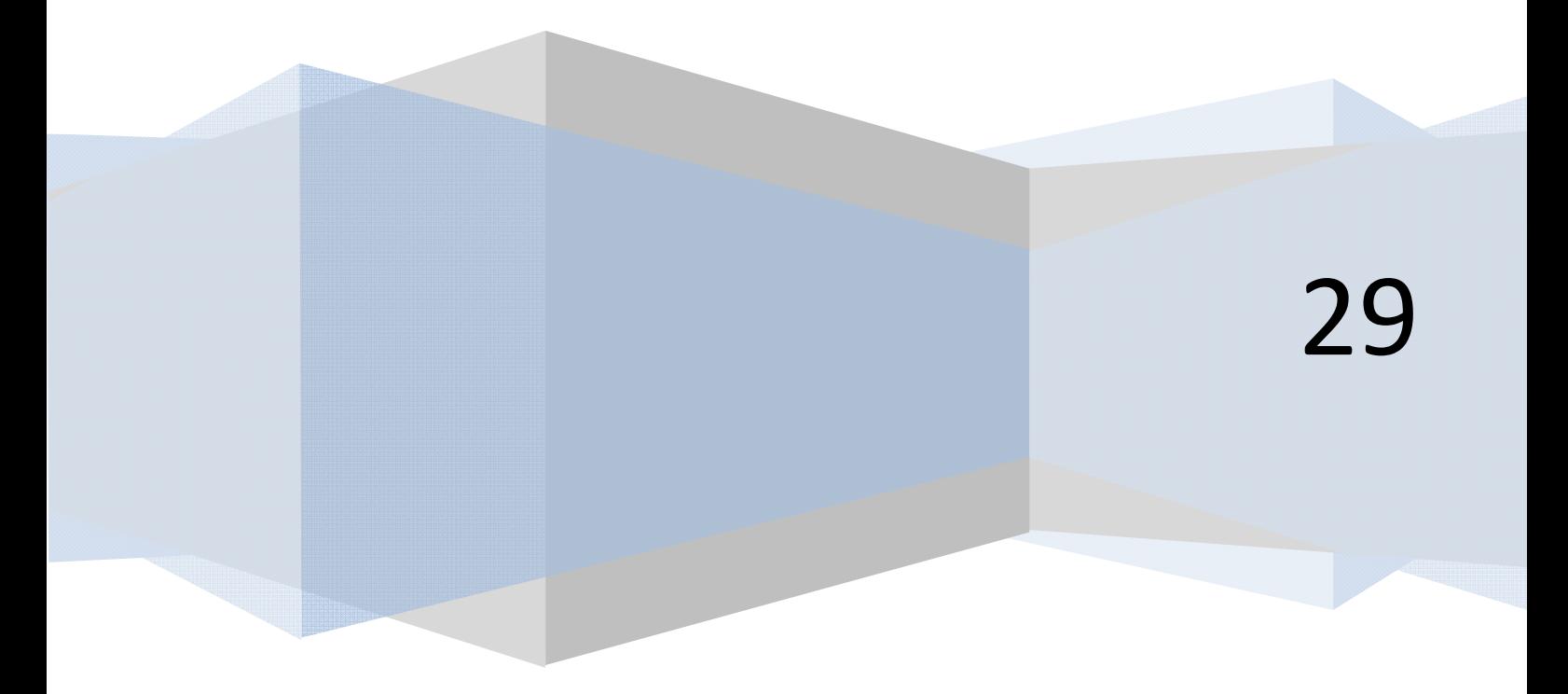

## **INSTALACIÓN. ENTORNO DE PROGRAMACIÓN**

Si no tienes instalado *Visual Basic* en tu ordenador, es necesario instalar el entorno de programación para poder comenzar a programar. La versión que debes instalar (o tener previamente instalada) en tu ordenador para seguir este curso es alguna de las siguientes:

- a) Visual Basic 6
- b) Visual Basic 2005
- c) Visual Basic 2008
- d) Visual Basic 2010
- e) Visual Basic 2012
- f) Visual Basic 2020…

Si no sabes qué versión usar recomendamos usar Visual Basic 2010 para sistemas operativos Windows 7 o más modernos, o Visual Basic 6 para sistemas operativos más antiguos.

Para instalar Visual Basic hemos de descargarlo desde internet (o bien disponer de un cd de instalación).

#### **INSTALAR VISUAL BASIC 6 SOBRE WINDOWS ANTERIOR A WINDOWS 7**

Para instalar Visual Basic 6 coge el cd de instalación (o descarga el programa desde https://docs.google.com/file/d/0BzAA6hbbWbAeOUJkY2xnMlptRHc/edit?usp=sharing).

Pulsa sobre el archivo setup.exe con el botón derecho del ratón, elige "Ejecutar como administrador" y sigue las instrucciones hasta que se complete la instalación.

#### **INSTALAR VISUAL BASIC 6 SOBRE WINDOWS 7, WINDOWS 8 O POSTERIOR**

Para instalar Visual Basic 6 sobre Windows 7 de 64 bits o posterior, sigue las instrucciones que se indican aquí: http://www.aprenderaprogramar.com/foros/index.php?topic=286.0.

#### **INSTALAR VISUAL BASIC 2010**

Para instalar Visual Basic 2010 te hace falta el cd de instalación o el programa de instalación que se puede descargar desde internet. Si no tienes el cd de instalación puedes realizar la descarga desde:

- a) http://www.microsoft.com/visualstudio/esn/downloads#d-2010-express (Escoger Visual Basic 2010 Express)
- b) Alternativamente: http://visual-basic-2010.en.softonic.com/

### **INSTALAR OTRAS VERSIONES DE VISUAL BASIC**

Para instalar otras versiones: usa el cd de instalación de la versión que quieras instalar o descarga la versión express (gratuita) desde http://www.microsoft.com/visualstudio . Es posible que se te ofrezcan distintas versiones de Visual Studio (para web, para Windows Phone, Foundation Server, Desktop, etc.). Debes elegir la versión "Desktop", para desarrollo de aplicaciones de escritorio. Ten en cuenta que si instalas Visual Studio estás instalando un entorno de programación que permite programar en otros lenguajes además de Visual Basic, aunque nosotros vamos a hablar exclusivamente de Visual Basic.

Para seguir este curso no debes usar ninguna versión anterior a Visual Basic 6. Por ejemplo no son válidas las versiones Visual Basic 5 ni Visual Basic 4.

#### **ARRANCAR EL PROGRAMA**

Una vez instalado, arrancaremos el programa de la misma manera que lo hacemos con cualquier otro. La pantalla inicial del programa puede variar según la versión que hayamos instalado.

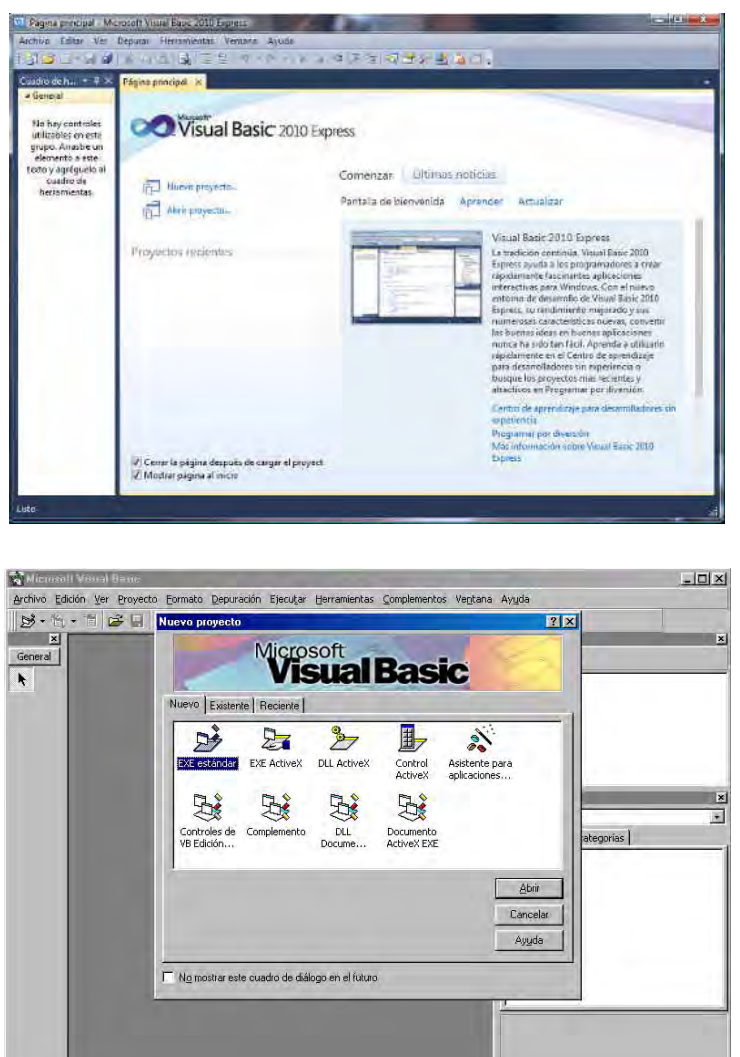

En el menú Archivo seleccionamos la opción "Nuevo proyecto". A continuación elegimos:

- a) Para las versiones que nos dan la opción "Aplicación de Windows Forms" elegimos esta opción.
- b) Para las versiones que nos dan la opción "Exe estándar" elegimos esta opción.

 $<sup>(1)</sup>$ Visual Basic tiene muchas posibilidades para el desarrollo de aplicaciones, incluso aplicaciones</sup> Web. Nosotros vamos a limitarnos a usar aplicaciones de escritorio (desktop).

Una vez hemos seleccionado el tipo de proyecto entramos en el programa en sí o lo que se denomina entorno de desarrollo, es decir, un programa en el que a través de menús e iconos vamos a ser capaces de generar código en Visual Basic. El aspecto puede variar según la versión:

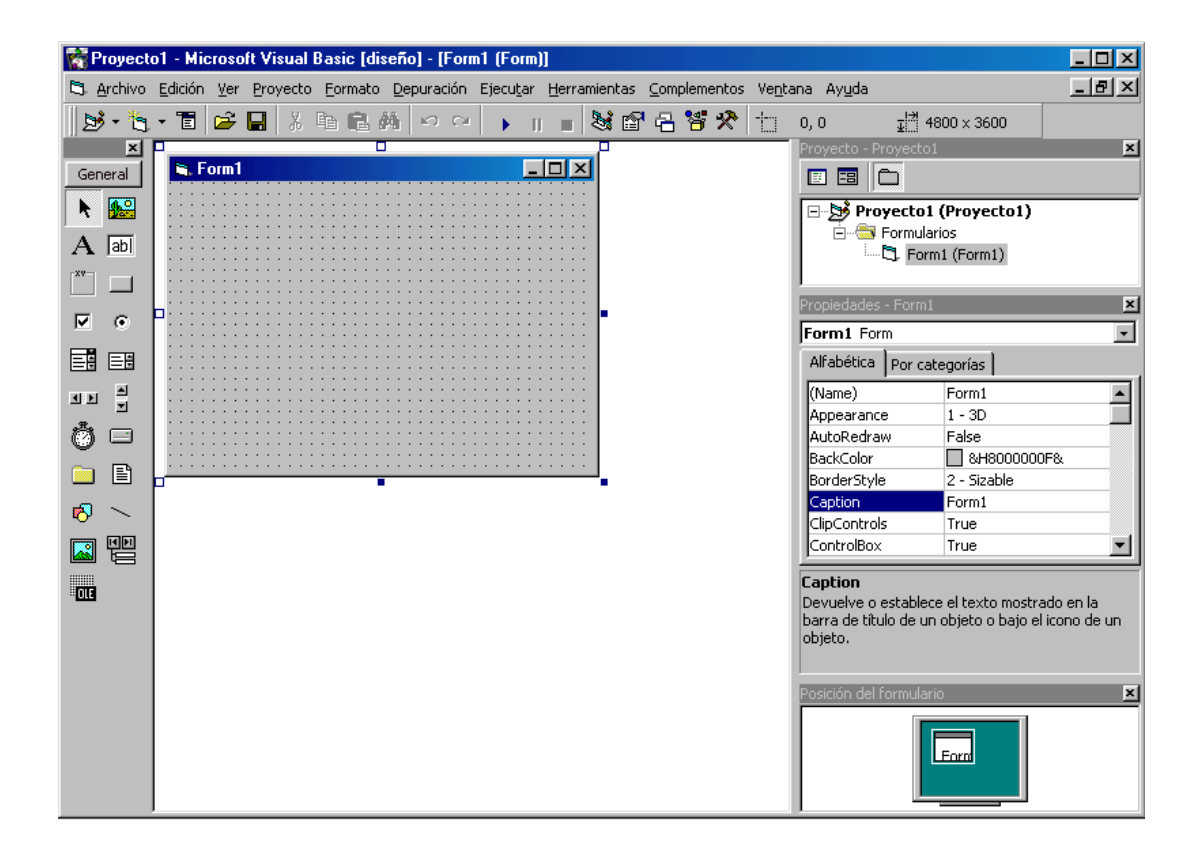

El aspecto es similar al de cualquier programa en entorno Windows, por lo que ya cuentas con conocimientos que te facilitan el poder moverte dentro de Visual Basic. Analizando la pantalla inicial podemos ver una barra de menús donde muchos de sus componentes nos son conocidos por ser comunes a muchos programas: Archivo, Edición, Ver, etc. En cambio otros componentes puede que no nos resulten tan comunes como Proyecto, Depuración, Datos, Complementos... Bajo la barra de menús encontramos una barra de herramientas con algunos iconos conocidos como el correspondiente a

**<sup>.</sup>** (1) Dado que no vamos a desarrollar parte de los contenidos de *Visual Basic,* introducimos a partir de aquí una serie de cuadros con el símbolo i donde se indican algunos conceptos relevantes a modo informativo para que el lector interesado profundice en estos temas por su cuenta.

Abrir, Guardar, Cortar, Copiar, Pegar y otros no habituales. Si nos posicionamos sobre ellos con el ratón nos aparecerá una etiqueta con su función: Agregar formulario, Editor de menús, Iniciar (F5), Explorador de proyectos...

En el lado izquierdo de la pantalla tenemos una caja o cuadro de herramientas con distintos iconos. Estos iconos corresponden a objetos prefabricados que vamos a usar cuando estemos programando. Si nos posicionamos sobre ellos con el ratón nos aparecerá una etiqueta descriptiva: Puntero, Picturebox, Textbox, Label, Frame, CommandButton, etc. Fíjate en que existe un aspa que nos permite cerrar este cuadro, cosa que podemos hacer cuando queramos ganar espacio en la pantalla. Cierra el cuadro con este aspa. A continuación, regenéralo pulsando el icono que muestra un martillo y una llave inglesa de la barra de herramientas. Vuélvelo a cerrar y regenéralo a través de la opción Cuadro de herramientas del menú Ver (en algunas versiones se encuentra en Ver - > Otras ventanas - > Cuadro de herramientas.

En el lado derecho superior de la pantalla tenemos un pequeño árbol que recuerda al explorador de Windows y que en este caso se llama "Explorador de Proyectos" ó "Explorador de soluciones", según la versión que estemos usando. La ventana lleva el título Proyecto-Proyecto1, WindowsApplication1 ó similar. Aunque tendremos que hablar de cómo se estructuran los programas con Visual Basic y la terminología específica, quédate con la idea por el momento de que el Explorador te muestra la organización del programa. Por ejemplo, si tienes el programa subdividido en muchos módulos. Fíjate en el aspa que nos permite cerrar el explorador. Igual que hicimos con el Cuadro de Herramientas, cierra el explorador y regenéralo primero a través del icono de la barra de herramientas y luego a través de la opción Explorador de Proyectos (u otras Ventanas - > Explorador de soluciones) del menú Ver.

En el centro de la pantalla encontramos una ventana de las habituales en Windows, con el título de Form1 y unos botones de minimizar, maximizar y cerrar. Esta ventana se llama Formulario. Es uno de los elementos importantes de la programación con Visual Basic. El formulario es portador de objetos y a través de él entran datos al programa y salen resultados del mismo. Los formularios son el fondo o base de nuestros programas. Si alguna vez vas a iniciar un programa y no sabes cómo, recuerda que para empezar a programar necesitas una base igual que un pintor necesita un lienzo. Sin lienzo no podrás pintar y sin formulario no podrás programar. El formulario puede tener una cuadrícula interior de pequeños puntos negros (que podemos hacer que se muestren o que permanezcan ocultos), así como unos cuadritos exteriores en los vértices y puntos intermedios. Modifica el tamaño del formulario pulsando con el botón izquierdo del ratón sobre estos cuadritos exteriores: agrándalo, empequeñécelo, alárgalo hacia la derecha o hacia abajo. Comprueba cómo las dimensiones aparecen en la parte superior o inferior derecha y se modifican en función del tamaño que le vayas dando al formulario.

#### **Próxima entrega: CU00305A**

**Acceso al curso completo en aprenderaprogramar.com** -- > Cursos, o en la dirección siguiente: http://www.aprenderaprogramar.com/index.php?option=com\_content&view=category&id=37&Itemid=61